# **GO de Apoyo a las Escuelas y Cooperadoras Solicitar CUIT de Cooperadoras Escolares**

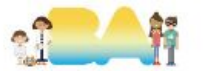

**Para comenzar con el trámite tener en cuenta que:**

*Es requisito indispensable que el cargo del presidente* 

*se encuentre vigente.* 

*En caso contrario, se deberá realizar la asamblea previo a solicitar la vinculación.*

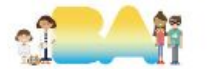

## **Requisitos necesarios para solicitar el CUIT de la Cooperadora:**

- **-**Estatuto de la Asociación Cooperadora (certificado por la Dirección General de Servicios a las Escuelas). -Reconocimiento de la Asociación Cooperadora (certificado por la Dirección General de Servicios a las Escuelas).
- Acta de distribución de cargos (bajado de expediente de elevación de documentación de asamblea).
- Planilla de Información Anual y aprobación (certificado por la Dirección General de Servicios a las Escuelas). - DNI del presidente (foto).
- F 460J firmado por el/la presidente/a (puede completarse tanto de manera digital como manual).

#### **Lo que se necesite certificado por GEDO solicitar a consultas.afip.goaeyc@bue.edu.ar**

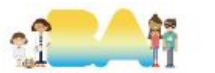

## **Ingresar a AFIP con CUIT y clave fiscal del Presidente**

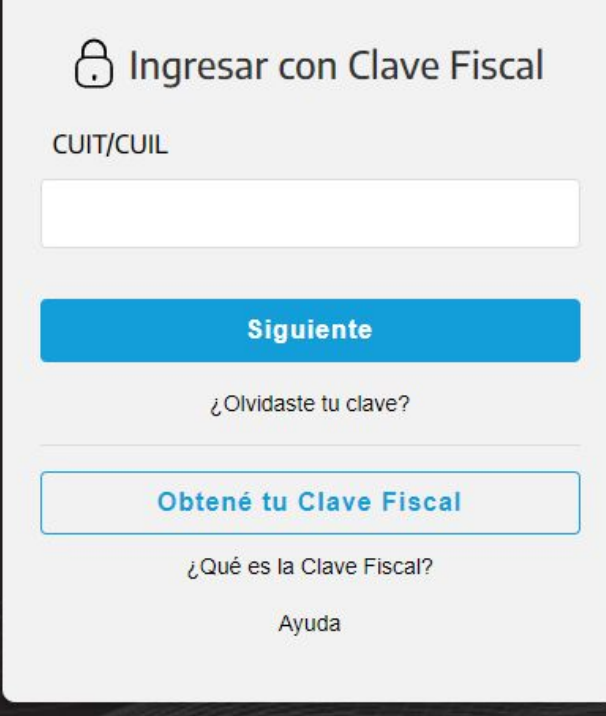

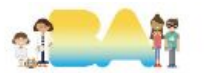

# **1.1 Adherir e ingresar en el servicio "Inscripción y modificación de Personas Jurídicas"**

### INSCRIPCIÓN Y MODIFICACIÓN DE PERSONAS JURÍDICAS

Alta y modificación de personas jurídicas. Incluye la consulta del estado de los trámites

Solo esta vez debe hacerse a nombre del/la Presidente/a de la Cooperadora, una vez vinculado siempre se debe ingresar en representación de la Cooperadora.

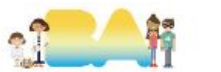

## 1.1 Seleccionar la opción alta nueva persona jurídica.

#### Alta nueva persona jurídica

Ingresá los datos para inscribir una persona jurídica. Podés comenzar el trámite y guardar cada paso para completarlo cuando quieras.

**INGRESAR** 

## |oj

#### Trámites en borrador

Continuá para ver las inscripciones incompletas. Podés cargar los datos restantes y presentar el trámite.

**CONTINUAR** 

## ረካ

#### Consulta de trámites

Consultá el estado de los trámites que presentaste.

**CONSULTAR** 

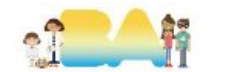

# **1.2 Completar cada punto como en las siguientes imágenes, tal como figura en la imagen o al lado de cada nombre**

# Alta

Completá los siguientes pasos y comenzá con el proceso de inscripción.

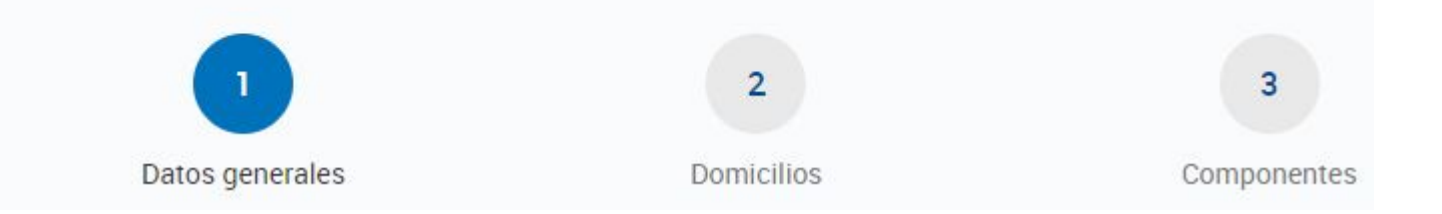

Al final de cada punto **Guardar** y luego **Continuar**

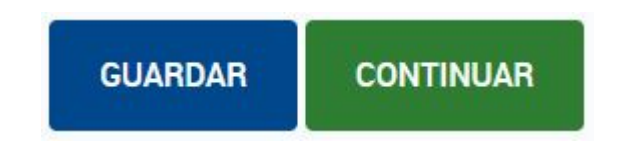

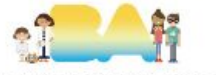

#### **Datos básicos** Forma jurídica \* COOPERADORA  $\checkmark$ Jurisdicción \* CIUDAD AUTONOMA BUENOS AIRES  $\checkmark$ Nombre de la cooperadora, Nombre de la cooperadora igual Denominación (sin forma jurídica) \* Denominación/Razón social incluyendo comuna que en denominación Nombre + Sigla. Editable Fecha de creación del estatuto vigencia (en años) 99 años Fecha de constitución Mes de cierre  $\qquad \qquad \blacksquare$ **Diciembre**  $\check{ }$ Administrador de relaciones <sup>@</sup> CUIT del presidente Ingresar CUIT sin guiones Objeto social \* Copiar del Estatuto los primeros puntos 4.000 caracteres \* Datos obligatorios.

## 2+ Datos de inscripción

Completá el código y fecha de inscripción. Si no contás con estos datos, podrás agregarlos cuando te los otorque el Organismo de Control correspondiente.

No se completa No se completa Código de inscripción <sup>@</sup> Fecha de inscripción

### **Documentación**

Tenés que adjuntar los documentos correspondientes.

Seleccionar archivo Ningún archivo seleccionado Adjuntar documentación detallada en diapositiva N 3

Listado de documentos adjuntos

Listado de documentos no quardados

¡Importante!  $\epsilon$ 

El formato de archivo permitido es pdf y podés subir hasta 20 mb en total.

Para cada tipo de archivo, por ejemplo Estatuto, se permite quardar solo un archivo. Si se quardan más archivos de un mismo tipo, quedará quardado solo el último.

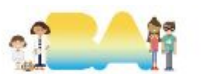

m

#### **合** Domicilios Domicilio de la cooperadora

#### **Domicilio Legal**

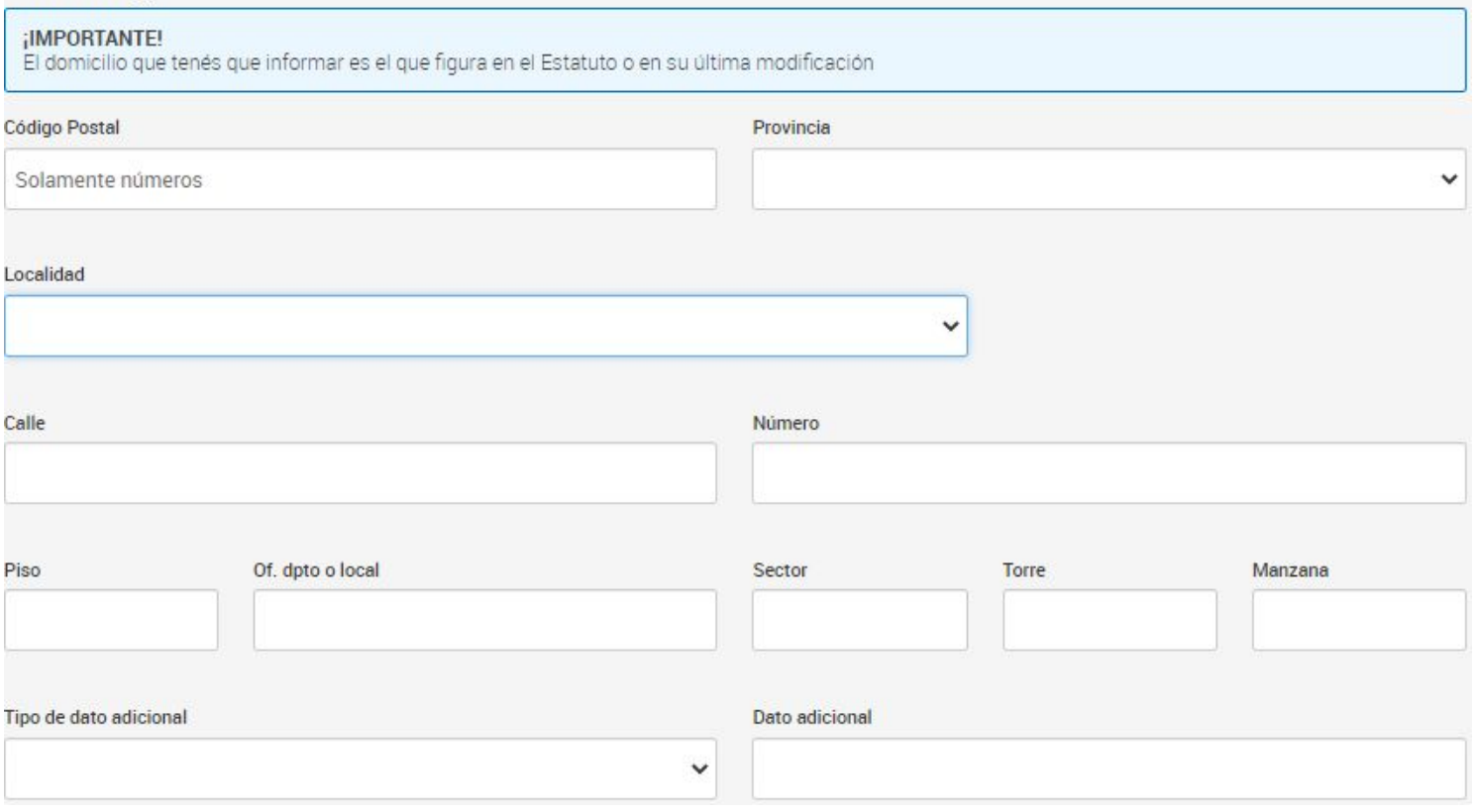

Gerencia Operativa de Apoyo a las Escuelas y Cooperadoras Ministerio de Educación

輪

#### **Domicilio Fiscal**

Es el domicilio donde la persona jurídica desarrollará su actividad. Allí realizaremos las comunicaciones y notificaciones, por lo que deberá mantenerse actualizado.

#### ¿El domicilio fiscal coincide con el domicilio legal?

Sí, es el mismo. O No, es otro y quiero agregarlo.

#### SÍ, coinciden ambos domicilios

#### Domicilio Fiscal Flectrónico

Indicanos una dirección de correo electrónico donde podamos avisar cuando enviemos notificaciones al Domicilio Fiscal Electrónico. Son las comunicaciones formales de AFIP que tienen fecha de vencimiento y relevancia fiscal.

Datos de contacto

#### Mail al que se pueda contactar AFIP en caso de ser necesario

Correo electrónico

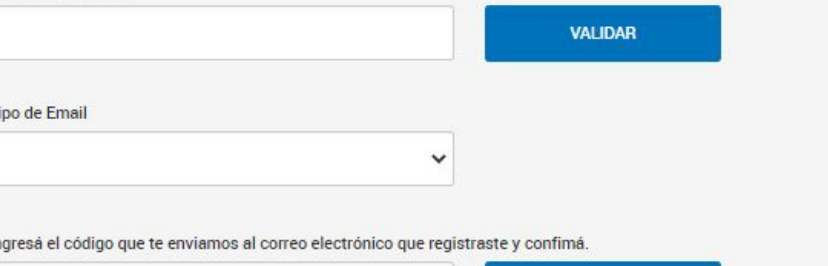

**CONFIRMAR** 

#### Teléfonos de contacto<sup>T</sup>eléfonos a los que se pueda contactar AFIP en caso de ser necesario

Fijo

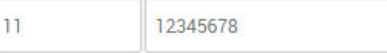

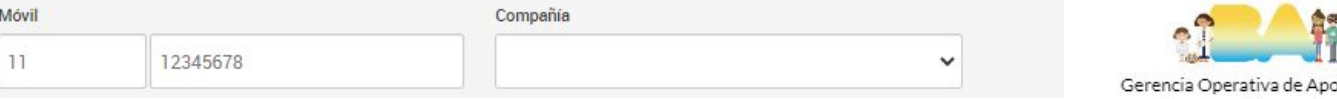

vo a las Escuelas y Cooperadoras Ministerio de Educación

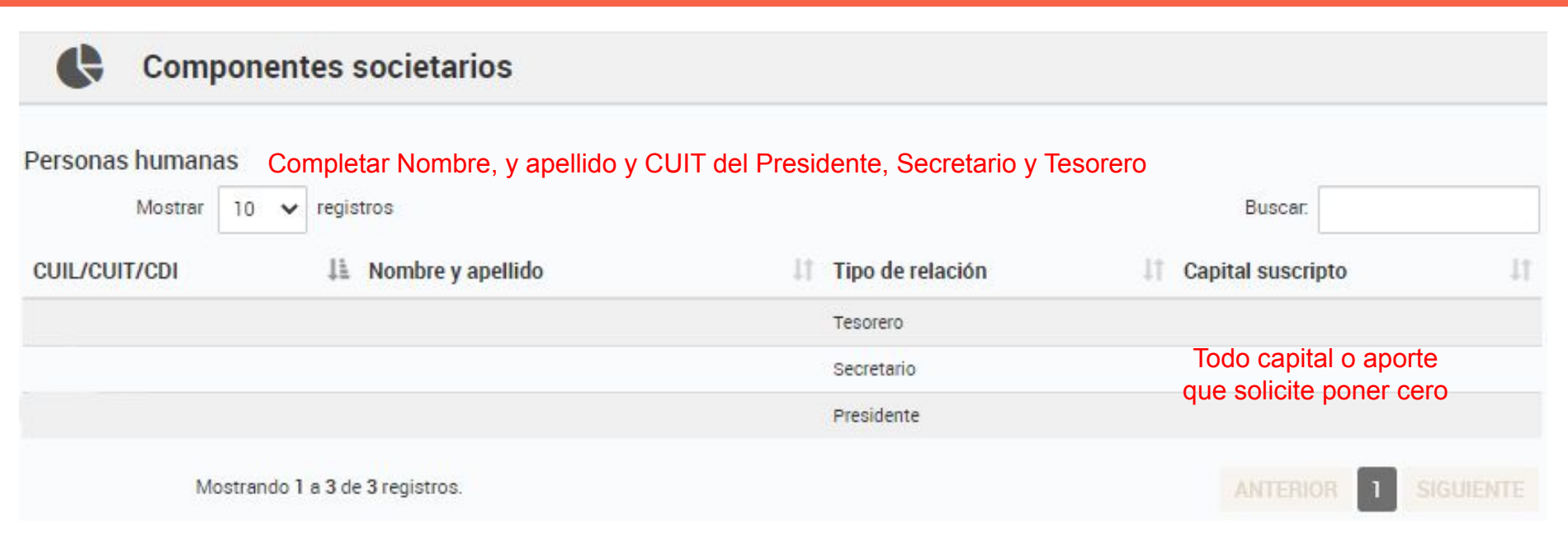

En fecha de inicio de relación va la fecha en la que se realizó la asamblea de designación.

**El formato de esta pantalla puede ser diferente pero los datos se mantendrán**

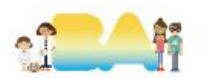

Gerencia Operativa de Apoyo a las Escuelas y Cooperadoras Ministerio de Educación

Una vez confirmado el trámite se debe revisar domicilio fiscal electrónico o ingresar el servicio que se realizó el trámite "Inscripción y modificación de personas jurídicas" para corroborar el estado del trámite.

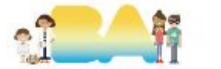

En algunos casos al finalizar el trámite el sistema pedirá que se presente la documentación (originales y copias) sacando turno en la agencia correspondiente.

La documentación a ingresar es la misma que se adjunto:

- Estatuto
- Resolución
- Acta de designación de cargos
- Planilla de Información Anual Aprobada
- DNI del presidente/a
- Constancia de domicilio

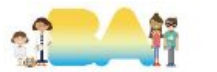

# **¡MUCHAS GRACIAS!**

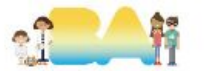